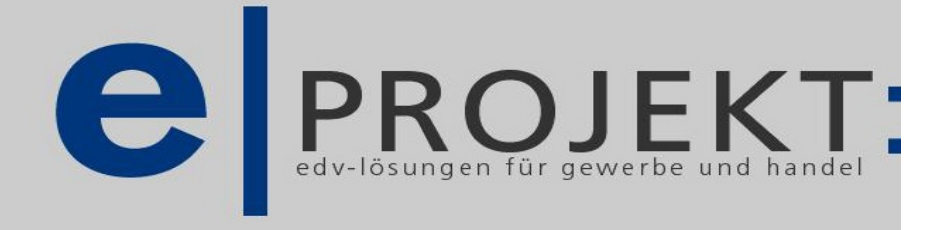

software

internet-shop www.e-projekt.at

# **Modul Office**

# **MS-Office Dokumenten und Mailverwaltung in e-projekt**

# **Übersicht**

- Seite 1: allgemeine Beschreibung
- Seite 2: Benutzereinstellungen Punkt 1+2
- Seite 4: Systemeinstellungen von der Punkt 3a+b
- Seite 6: E-Mail aus Kundenstamm erstellen ein aussen auch Punkt 4
- Seite 7: Memos, Kurznachrichten aus Kundenstamm erstellen Punkt 5
- Seite 8: Worddokumente aus Kundenstamm errstellen Punkt 6
- Seite 9: Exceltabellen aus Kundenstammerstellen aus Punkt 7
- Seite 10: Dateiverwaltung aus Kundenstamm **Punkt 8** Punkt 8
- Seite 12: Dateiverwaltung per Drag&Drop aus Kundenstamm Punkt 9
- Seite 13: E-Mail aus Belegen erstellen erstellen Punkt 10
- Seite 15: PDF-Mailer Professional **Punkt 11** Punkt 11
- Seite 16: Office Verwaltung für Lieferanten and Dunkt 12
- Seite 17: Office Verwaltung für Projekte **Punkt 13** Punkt 13

#### **Ell** e-projek .<br>In Anciclet Ronchov Wilf-**B-TV Ell** Kund 21010 .<br>Musterfi  $\Box$ ex 里  $\mathbb{E}$ **BOO**  $\blacksquare$  $\blacksquare$  $\times$ G **APROJEKT:** Partne Grunddaten Belege Adropedaton Info Lieto  $\Box$ Arbeitsaufträge | Aufmasse | LV's Rechnungen  $\Box$ Angebote  $\mathbf{I}$ Aufträge Lieferscheine  $\overline{\phantom{a}}$ Barverkäufe  $\mathbb{R}$ लि 図 Verzeichnis D:\EPROJEKT\OFFICE\KUNDEN  $\Box$ er <u>B</u>rief Neue E-Mail No uer <u>T</u>ex Net enutzer Nar Art Datum<br>2 26.09.2005 Betreff<br>test D:\Eigene Dateien\Word97\a\_texte\eprojekt-Software\[genaue Beschreibung der eingefügten Date 26.09.2005 manueller Eintrag möglich PRODATA 26.09.2005 D:\Eigene Dateien\Word97\a\_texte\eprojekt-Software\<br>D:\EPROJEKT\OFFICE\KUNDEN\musterfirma.xls PRODATA 19.09.2005 Übersicht Mitarbeite PRODATA Anderung Bauplan DNEPROJEKTIOFFICEWUNDENtmusterfirma bauplar<br>Officedokument per MS-Word DNEPROJEKTIOFFICEWUNDENtmusterfirma werbeb 19.09.2005 PRODATA **Elei**ch 19.09.2005 PRODATA 19.09.2005 Kurztext Office Hier können schnell und einfach Texte für den k PRODATA 19.09.2005 Officebeschreibung Mailversand D:\EPROJEKT\BILD1.JPG Dieses Mail wird direkt aus dem Kundenstamm PRODATA Filter auf MC F Filter auf Nr  $\frac{C}{C}$  PDF  $\subseteq$  Bilder Word  $C$  Email<br> $C$  Excel  $C$  Alle Filter C Powerpoint Datei öffner stammblatt Kunde: 21010, Musterfirma GmbH NUM

# **Programmteil Office (Dokument- und Mailverwaltung)**

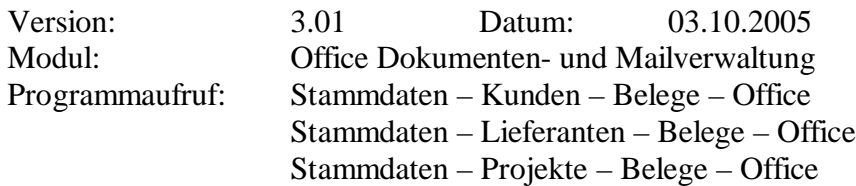

# **Kurzbeschreibung Dokumentenverwaltung:**

Mit diesem neuen Modul hat das lästige und aufwendige Suchen von unterschiedlichsten Kunden-, Lieferanten- und Projektdokumenten (Wordbriefe, Kunden- verträge, Exceltabellen, Bauplänen, Preisanfragen, Mails, PDF-Anhänge usw...) ein Ende! MS-Word, MS-Excel, Notizen und E-Mails werden direkt aus dem Kundenstamm heraus erstellt und automatisch zugeordnet.

# **Sie erstellen Office Dokumente und Mails direkt aus dem Kundenstamm heraus.**

# **Kurzbeschreibung Dokumentenverwaltung per Drag&Drop**

Sie können nicht nur aus den Stammdaten Office-Dokumente erzeugen, sondern auch nachträglich jede beliebige Datei aus dem Windows-Explorer dem Kundenordner zuordnen. Öffnen Sie dazu den Windows-Explorer und die entsprechende Kundendatei. Ziehen Sie einfach die entsprechende Datei mit der linken Maustaste vom Windows-Explorer in unsere Kundentabelle.

#### **Sie verwalten alle Dateien übersichtlich im jeweiligen Kundenordner**

# **Kurzbeschreibung Mailerstellung:**

Weiters können Sie alle Belege (Angebot, Auftrag, Lieferschein, Rechnung, Bestellung, Leistungsverzeichnis, Aufmass) direkt als Mail versenden (PDF-Mailer Professional muss installiert sein). Das Mail wird **automatisch** mit Mailadresse lt. Beleg, Betreffzeile (z.B. Angebot 2005120 Heizanlage), Anhangname (z.B. Angebot2005120.pdf) und Mailtext erzeugt. Zusätzlich werden diese Mails automatisch in den jeweiligen Stammdaten hinterlegt. **Sie versenden alle Belege direkt und automatisch per Mail.**

#### **Kurzbeschreibung Dokumentenarchivierung:**

Weiters können Sie für alle Belege (Angebot, Auftrag, Lieferschein, Rechnung, Bestellung, Leistungsverzeichnis, Aufmass) eine Belegarchivierung im PDF-Format durchführen. Es besteht die Möglichkeit z.B. einzelne Rechnungen zu archivieren oder über die Seriendruckfunktion z.B. alle Rechnungen für ein komplettes Monat. Die Rechnungen werden entweder in ein vorgegebenes Verzeichnis gespeichert, oder z.B. für jedes Monat ein neues Unterverzeichnis erstellt.

# **Sie archivieren alle Belege sicher im PDF-Format.**

# **Kurzbeschreibung Kundenmails:**

Wenn Sie einzelne Kunden haben, denen Sie bereits alle Belege per Mail zusenden können (Portokosten sparen!), können Sie im jeweiligen Kundenstamm eine eigene Formularnummer eingeben. Somit wird beim Druck des Beleges automatisch eine E-Mail erzeugt und falls gewünscht auch ein Ausdruck erstellt (z.B. Rechnung für FIBU)

**Sie erstellen automatisch kundenbezogene E-Mails und sparen Portokosten.**

# **1.) System – Benutzerverwaltung – Benutzer**

Für die Mailfunktionen stehen Ihnen pro Benutzer 3 Möglichkeiten zur Verfügung.

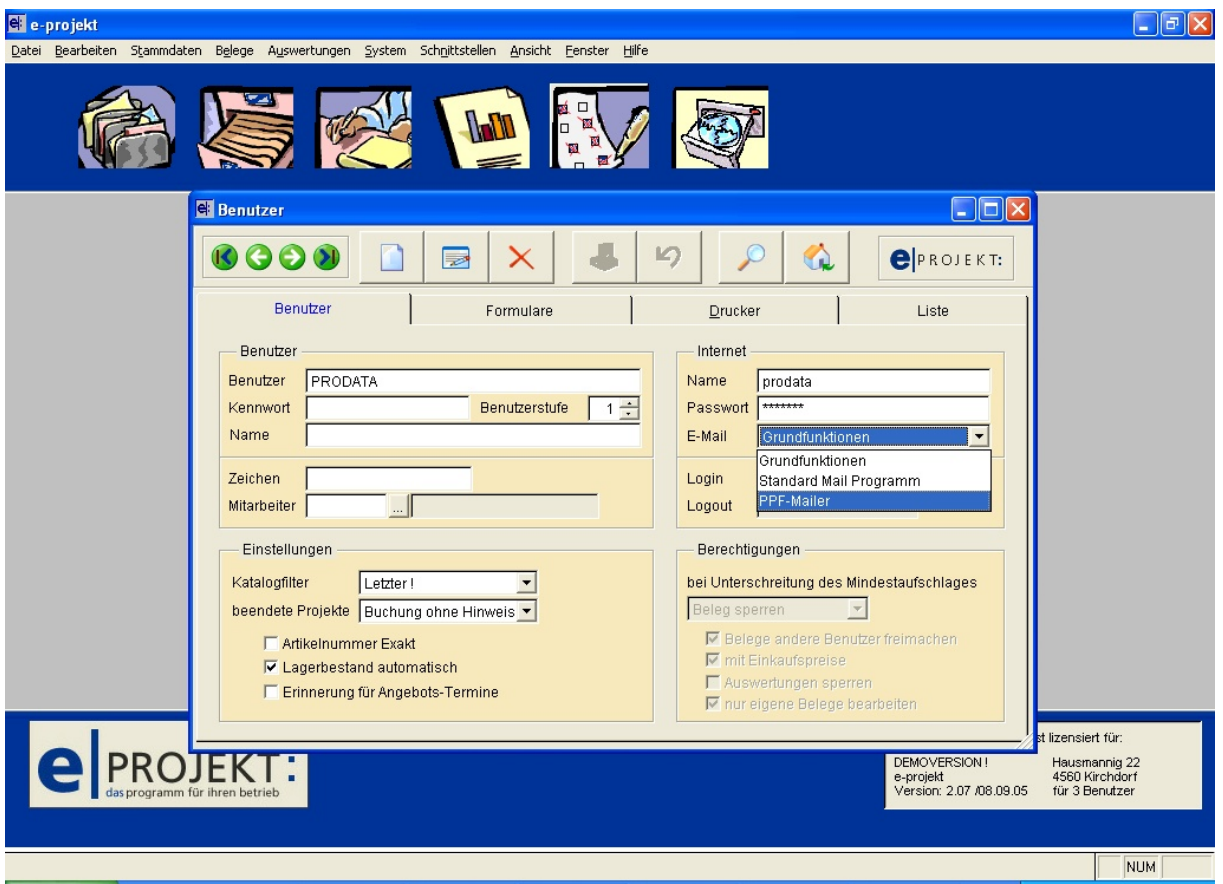

**"Grundfunktionen":** erlaubt nur eine eingeschränkte Mailerstellung (z.B. können keine Anhänge angefügt werden)

**"Standard Mail Programm":** es wird das unter Windows eingerichtete Standard-Mailprogramm (z.B. Outlook, Outlook Express, Thunderbird) mit allen Funktionen verwendet

**"PDF-Mailer":** ist auf dem PC zusätzlich das Programm PDF-Mailer Professional installiert, können weitere Zusatzfunktionen (z.B. Dokumentenarchivierung, Serienmails, Druckweiterleitung usw...) genutzt werden.

Das Programm PDF-Mailer Professional kann von der Internetseite www.gotomaxx.de geholt werden. In der kostenlosen Demoversion enthält jeder Ausdruck eine gelbe Werbezeile am oberen Seitenbereich. Die Registrierung ohne Werbezeile kostet ca. € 175,00

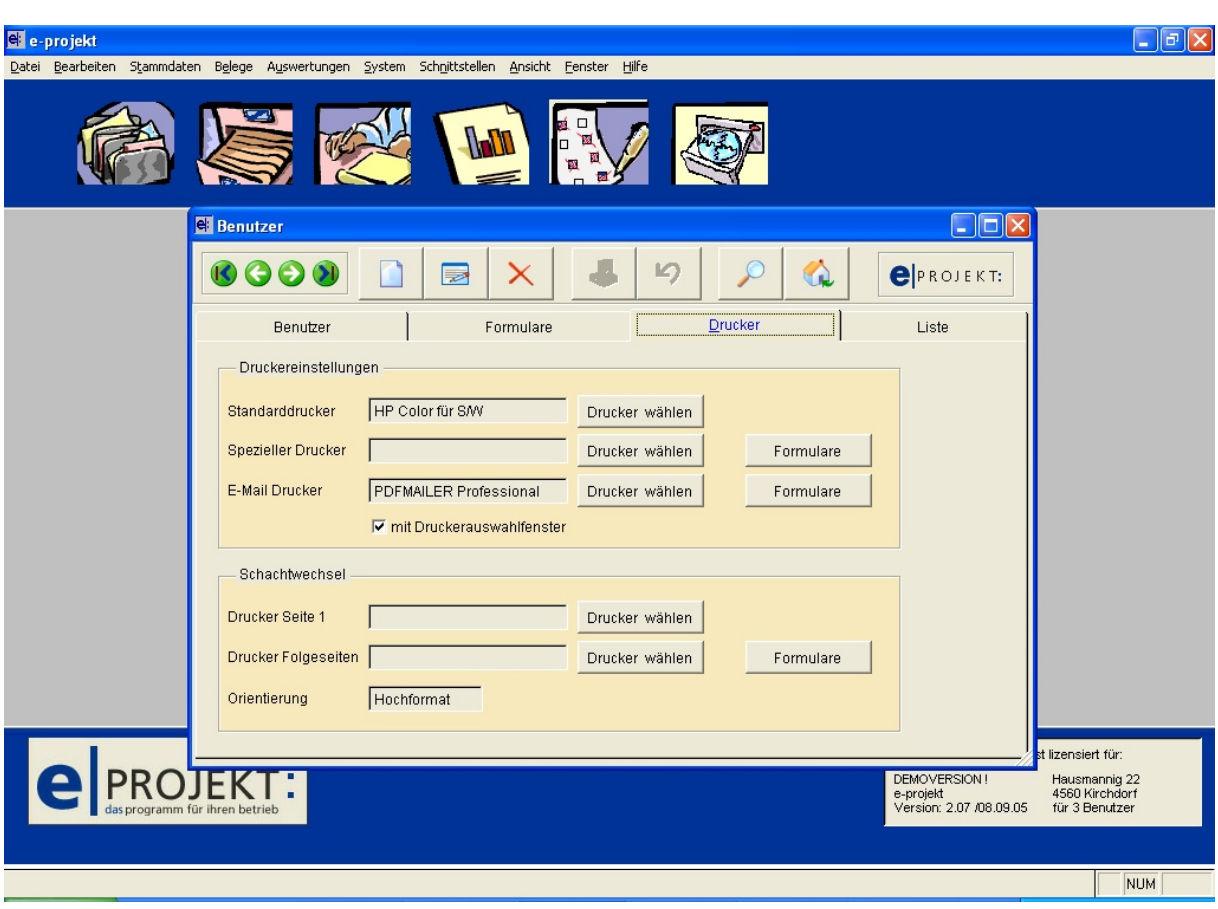

# **2.) System – Benutzerverwaltung – Drucker**

**"E-Mail Drucker":** Wenn Sie nur einzelne Kunden bzw. Belegarten automatisch als E-Mail versenden wollen, bzw. in den Systemeinstellungen grundsätzlich PDF-Mailer ausgewählt haben (siehe Punkt 1), wählen Sie mit dem Button Drucker wählen den unter Windows installierten Drucker PDFMAILER Professional aus.

Mit dem Button Formulare I tragen Sie jene Formularnamen (Z.B. fangeb3.frx für Angebotsformular Nr. 3) ein, die automatisch als Mail versendet werden sollen.

**Beispiel 1:** Ist im Kundenstamm die Formularnummer 3 hinterlegt, wird bei Ausdruck automatisch das Belegformular 3 verwendet. In unserem Beispiel wird dann automatisch der Drucker PDFMAILER Professional verwendet und ein entsprechendes Mail mit allen Vorgaben erstellt (abhängig von der Formulargestaltung).

**Beispiel 2:** Wird in einem Beleg per Hand auf die Formularnummer 3 gestellt, wird wieder der Drucker PDFMAILER Professional verwendet und ein entsprechendes Mail mit allen Vorgaben erstellt (abhängig von der Formulargestaltung).

# **3a) System – Systemeinstellungen – Office - Verzeichnisse**

In den Systemeinstellungen müssen die Standardverzeichnisse für den Speicherort der verschiedenen Dateien und die Art der Verzeichniserstellung eingestellt werden.

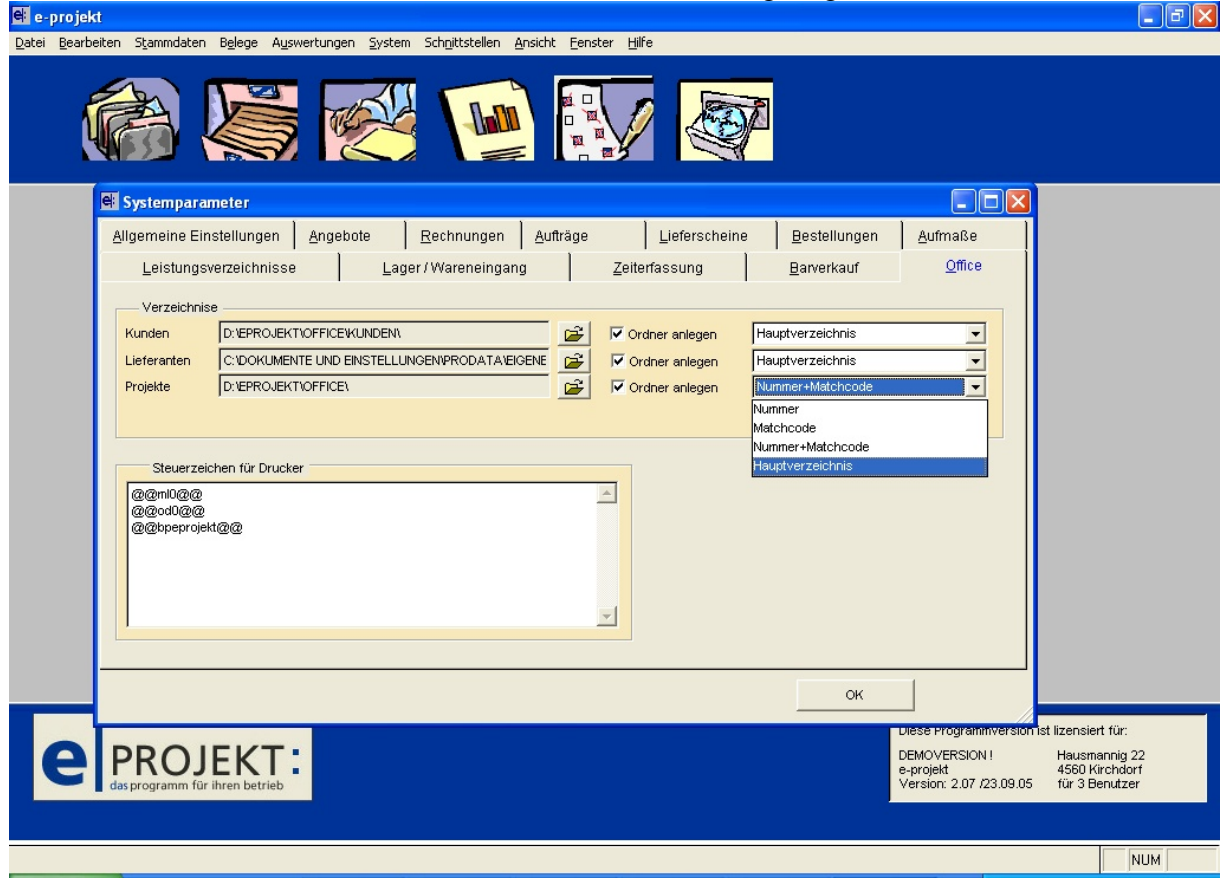

**"Verzeichnisse":** Geben Sie pro Gruppe den gewünschten Speicherort an. Klicken Sie dazu mit der linken Maustaste auf die Schaltfläche und wählen den entsprechenden Ordner aus.

**Tipp 1:** Wenn Sie in einem Netzwerk arbeiten und/oder unser Programm auf einem Server installiert ist, verwenden Sie als Speicherort ebenfalls ein Verzeichnis am Server, damit alle Benutzer die gleichen Vorgaben verwenden und gleichzeitig alle Dokumente zentral gespeichert und verwaltbar sind.

**Tipp 2:** In unserem Programmverzeichnis *eprojekt* befindet sich standardmäßig ein Unterverzeichnis *office.* Wählen Sie dieses Verzeichnis als Ausgangsbasis bzw. Hauptverzeichnis. Bei Bedarf können Sie für die einzelnen Gruppen noch weitere Unterverzeichnisse anlegen (z.B. *\eprojekt\office\kunden*)

**Hinweis:** Damit die Dokumentenverwaltung funktioniert, müssen die entsprechenden Microsoft Office-Programme (Word, Excel, PowerPoint usw...) und ein Mailprogramm (Outlook, Outlook Express, Thunderbird usw...) auf den entsprechenden PCs installiert sein. Die Dateiansicht für Dokumente, Exceltabellen, Bilder usw... funktioniert auch mit entsprechenden Fremdprogrammen, wenn das Dateiformat gelesen werden kann (z.B. OpenOffice oder Works)

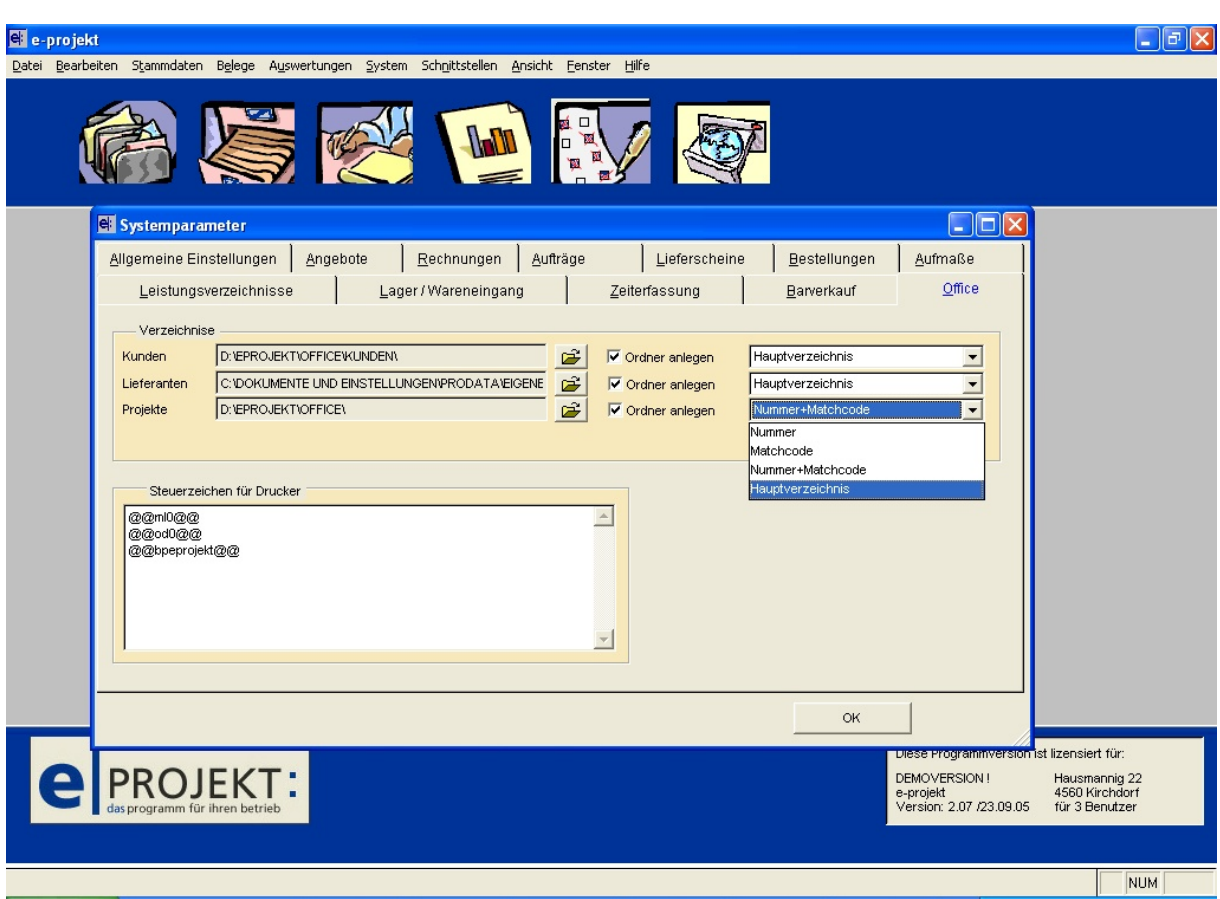

# **3b) System – Systemeinstellungen – Office - Einstellungen**

**"Einstellungen":** folgende Varianten stehen pro Gruppe zur Verfügung

**"Ordner anlegen":** wird diese Option mit einem Häckchen aktiviert, wird je nach weiterer Einstellung pro neuem Kunden **automatisch** ein entsprechendes Verzeichnis erstellt und das neue Dokument in dieses Verzeichnis gespeichert.

Wir empfehlen diese Option **nicht** generell **zu aktivieren**, da für einzelne Kunden das im Kundenstamm eingestellt werden kann.

Wird diese Option nicht aktiviert, wird je nach weiterer Einstellung pro neuem Kunden ein entsprechendes Verzeichnis **vorgeschlagen**, aber nicht automatisch erstellt.

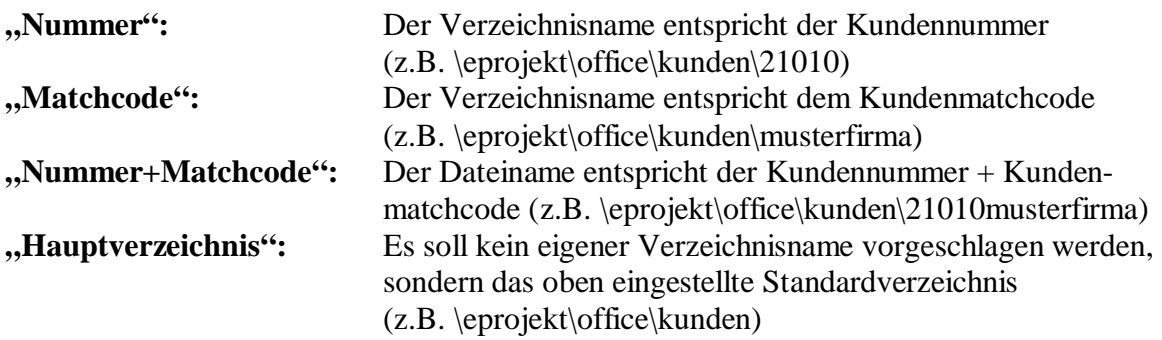

#### **Wir empfehlen die Einstellung:** Ordner anlegen **nicht aktivieren** und **Hauptverzeichnis**

**"Steuerzeichen für Drucker":** Dieses Feld wird automatisch mit den Steuerzeichen für den PDF-Mailer Professional vorbelegt. Weitere Einstellungen bitte beim Betreuer erfragen.

# **4.) Stammdaten – Kunden – Belege – Office – E-Mail erstellen**

Im Kundenstamm wurde die bestehende Karte Historie durch die Karte Belege ersetzt und diese um den Bereich Office erweitert.

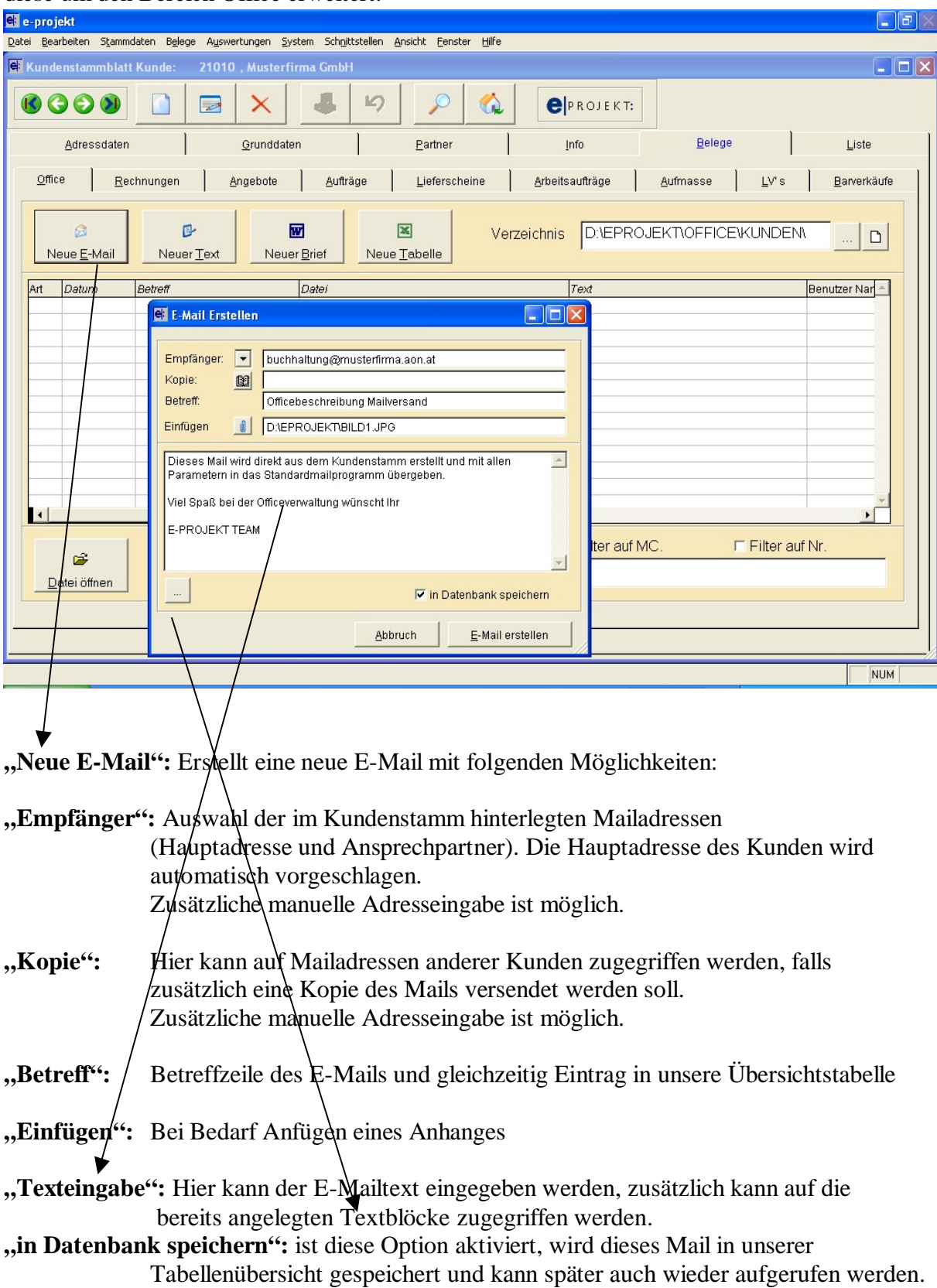

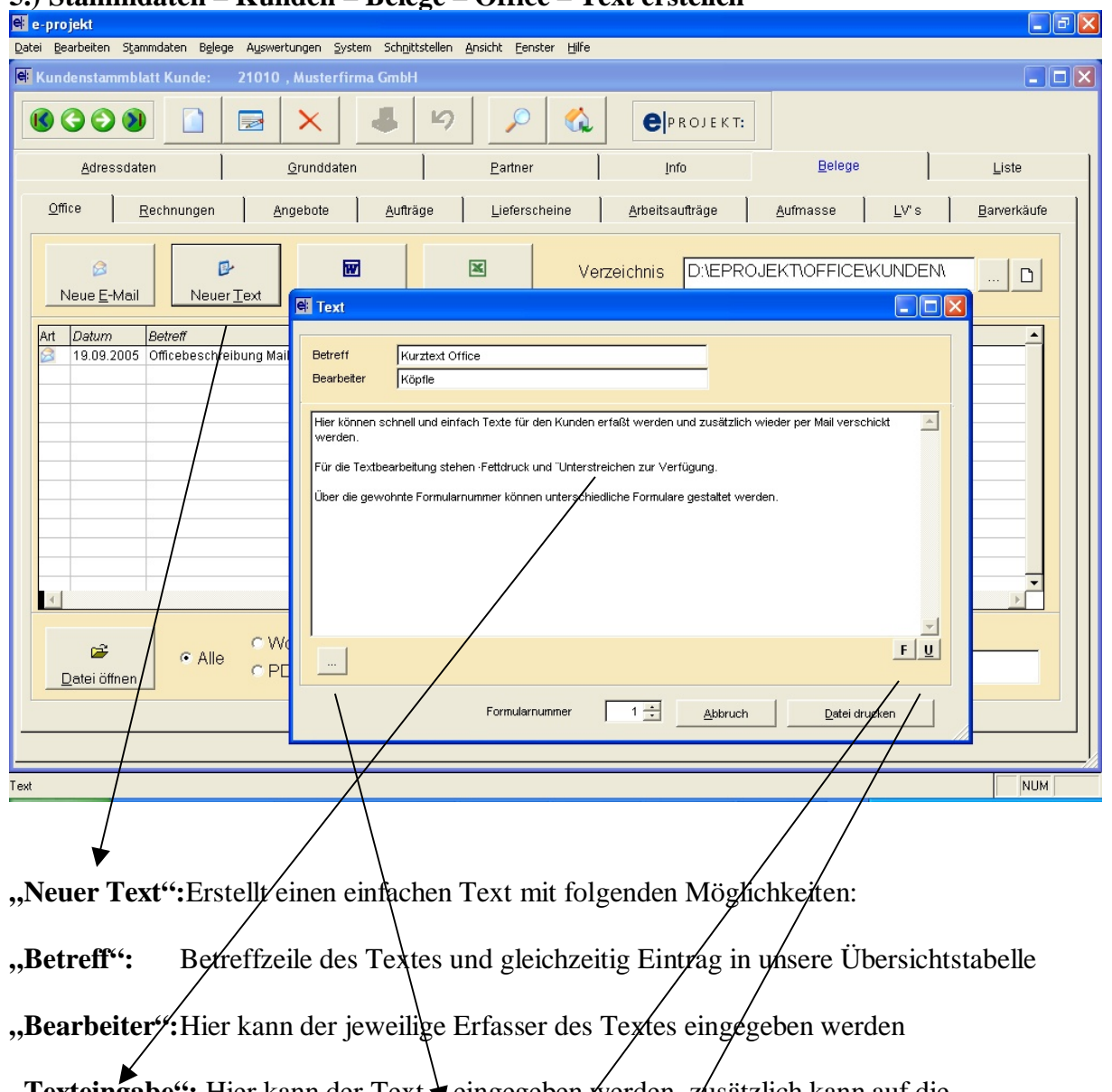

# **5.) Stammdaten – Kunden – Belege – Office – Text erstellen**

**,,Texteingabe'':** Hier kann der Text ♦ eingegeben *f*werden, z⁄usätzlich kann auf die bereits angelegten Textblöcke zugegriffen werden.

> Einzelne Textzeilen können **Fett**, Unterstrichen und **Fett+Unterstrichen** dargestellt werden. Drücken Sie dazu am Zeilenanfang den entsprechenden Knopf.

**"Datei drucken":** Der Text kann wie gewohnt gedruckt werden, die Formulare können angepasst werden und wenn der PDF-Mailer installiert ist, kann dieser Text auch wieder per Mail verschickt werden.

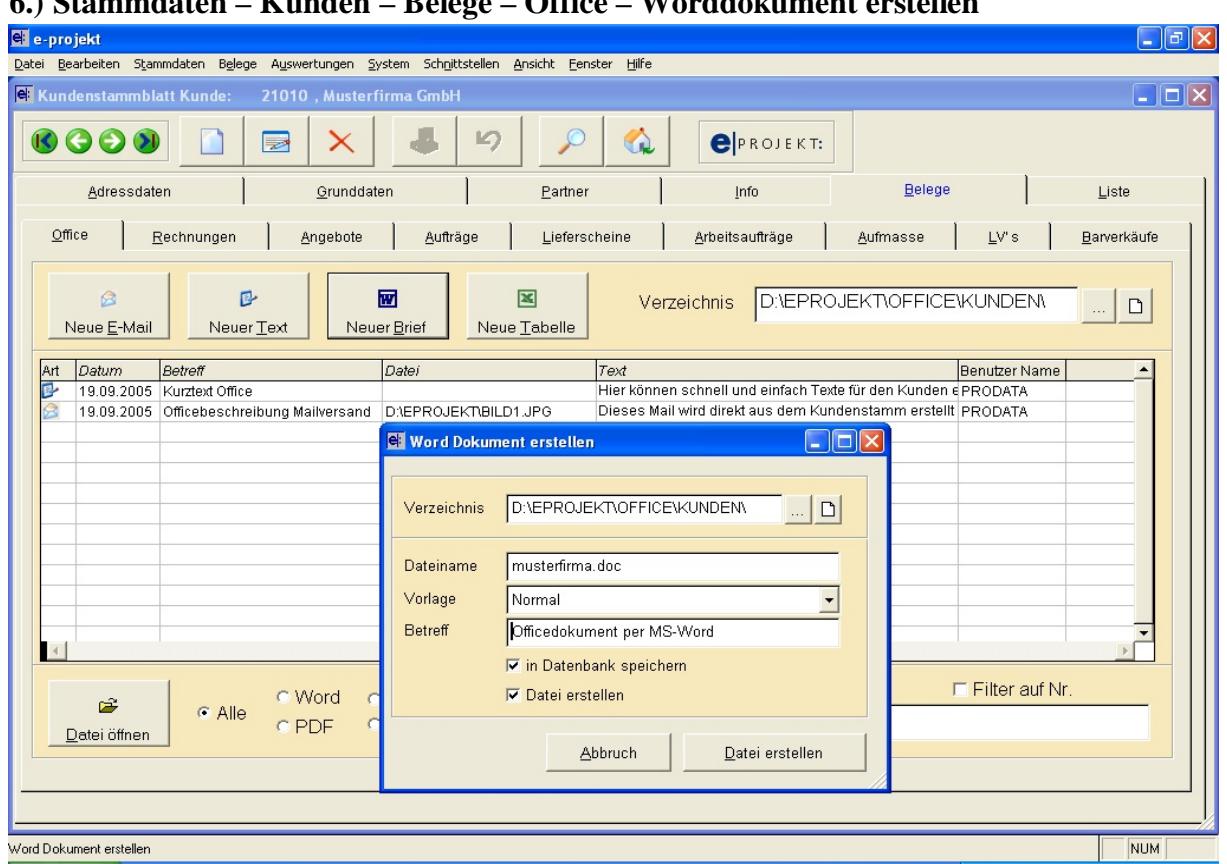

**6.) Stammdaten – Kunden – Belege – Office – Worddokument erstellen**

**"Neuer Brief":** Erstellt ein Worddokument mit folgenden Möglichkeiten:

- **"Verzeichnis":**laut Systemeinstellungen wird hier das Verzeichnis zum Speichern der Datei vorgeschlagen und kann mit dem Knopf manuell geändert werden. Mit dem Knopf  $\Box$  kann ein Verzeichnis erstellt werden.
- **"Dateiname":** Als automatischer Vorschlag für den Dateinamen des Worddokumentes wird der Kundenmatchcode verwendet. Der Dateiname kann manuell geändert werden. Jeder Dateiname kann nur einmal vorkommen.
- **"Vorlage":** Hier können verschiedene Dokumentvorlagen gewählt werden (Normal, Brief, Fax, Kurznachricht). Diese Dokumentvorlagen (normal.doc, brief.doc, fax.doc, kurznachricht.doc) müssen sich im Verzeichnis \eprojekt\office befinden. Sind keine Dokumentvorlagen vorhanden, wird eine Standardvorlage verwendet.
- **"Betreff":** Betreffzeile des Textes in unserer Übersichtstabelle
- **"in Datenbank speichern":** ist diese Option aktiviert (Standard), wird dieser Eintrag in unsere Übersichtstabelle aufgenommen.
- **"Datei erstellen":** ist diese Option aktiviert (Standard), wird mit Datei erstellen ein neues Worddokument erstellt. Um jedoch auch bereits bestehende Worddokumente nachträglich in unsere Übersichtstabelle aufnehmen zu können, deaktivieren Sie bitte diese Option. Es wird dann kein neues Worddokument erstellt, sondern lediglich ein Eintrag in unsere Übersichtstabelle.

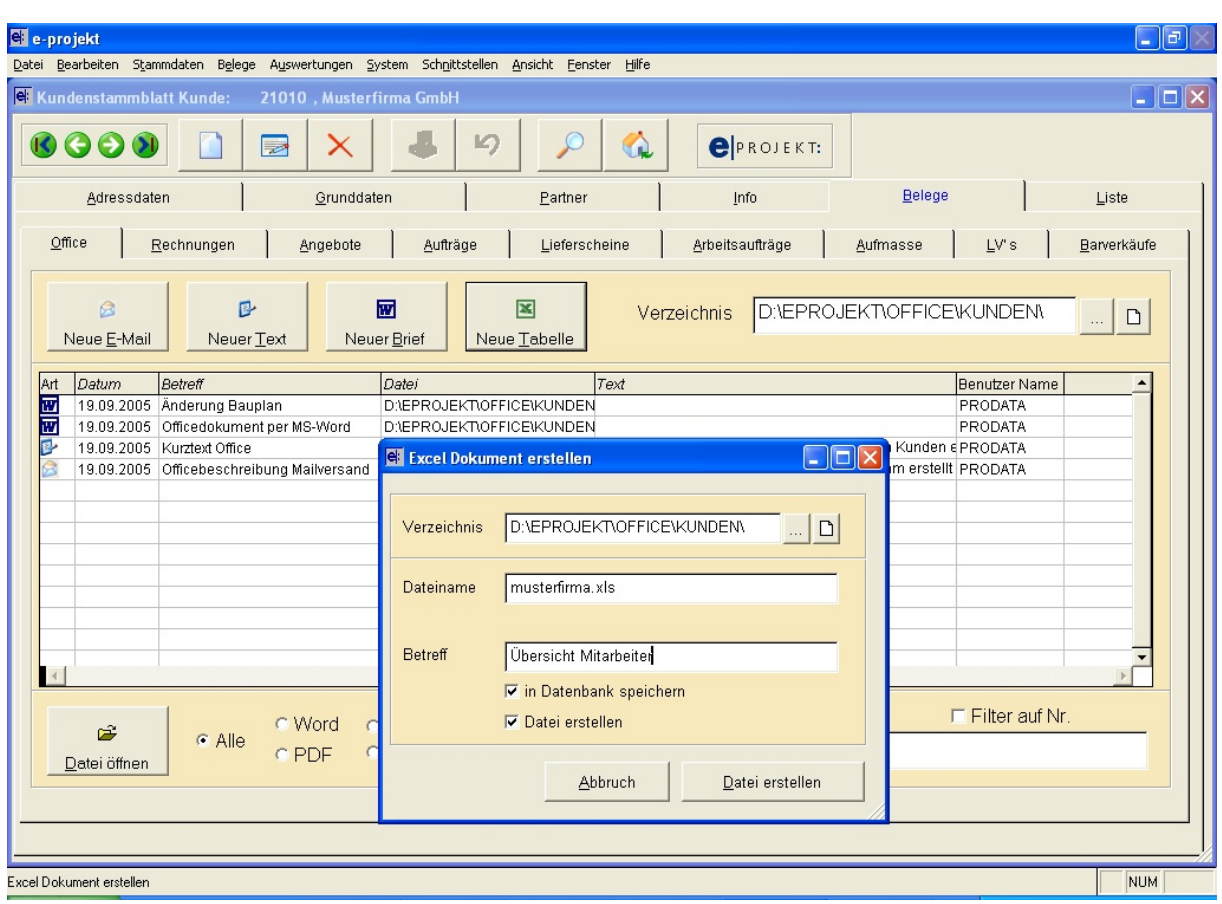

# **7.) Stammdaten – Kunden – Belege – Office – Exceltabelle erstellen**

**"Neue Tabelle":** Erstellt eine Exceltabelle mit folgenden Möglichkeiten:

- **"Verzeichnis":**laut Systemeinstellungen wird hier das Verzeichnis zum Speichern der Datei vorgeschlagen und kann mit dem Knopf **manuell geändert werden**. Mit dem Knopf  $\Box$  kann ein Verzeichnis erstellt werden.
- **"Dateiname":** Als automatischer Vorschlag für den Dateinamen der Exceltabelle wird der Kundenmatchcode verwendet. Der Dateiname kann manuell geändert werden. Jeder Dateiname kann nur einmal vorkommen.
- **"Betreff":** Betreffzeile des Textes in unserer Übersichtstabelle
- **"in Datenbank speichern":** ist diese Option aktiviert (Standard), wird dieser Eintrag in unsere Übersichtstabelle aufgenommen.
- **"Datei erstellen":** ist diese Option aktiviert (Standard), wird mit *Datei erstellen* eine neue Exceltabelle erstellt. Um jedoch auch bereits bestehende Exceltabellen nachträglich in unsere Übersichtstabelle aufnehmen zu können, deaktivieren Sie bitte diese Option. Es wird dann keine neue Exceltabelle erstellt, sondern lediglich ein Eintrag in unserer Übersichtstabelle.

# **8.) Stammdaten – Kunden – Belege – Office**

In der Übersichtstabelle werden alle Mails, Texte und Officedokumente übersichtlich angezeigt und können mit einem Doppelklick jederzeit wieder aufgerufen werden.

Zusätzlich können Sie mit den Optionen im unteren Bereich schnell und einfach weitere Kundenbezogene Dateien anzeigen, verwalten und suchen.

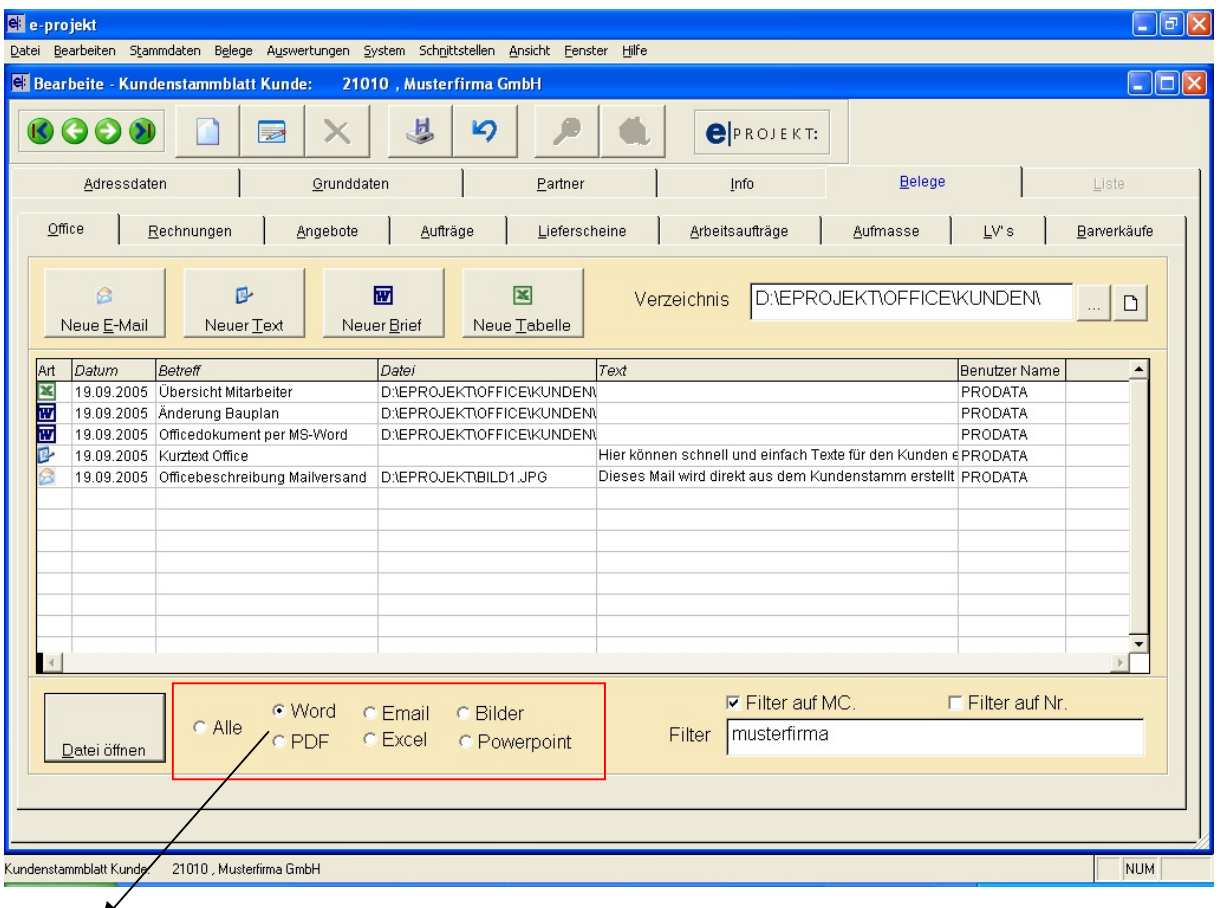

**"Selektion":** Um für diesen Kunden nur ganz bestimme Dateitypen anzeigen zu lassen, wählen Sie hier den Dateityp aus (z.B. Word für Worddokumente)

**"Filter":** Wenn für alle Kunden ein gemeinsames Dokumentenverzeichnis besteht, können mit der Filterfunktion nur jene Dateien angezeigt werden, die für diesen Kunden erstellt wurden.

Dieser Eintrag kann auch manuell erfolgen. Wird z.B. als Filter "Bauplan" eingegeben, werden nur jene Dateien angezeigt, die an beliebiger Stelle im Dateinamen den gleichen Eintrag haben.

- **"Filter auf MC":** übernimmt automatisch den Kundenmatchcode und es werden nur jene Dateien angezeigt, die im Dokumentennamen an beliebiger Stelle den gleichen Eintrag haben.
- **"Filter auf Nr.":** übernimmt automatisch die Kundennummer und es werden nur jene Dateien angezeigt, die im Dokumentennamen an beliebiger Stelle den gleichen Eintrag haben.

**"Datei öffnen":** wie im Windows-Explorer werden nun die Dateien laut Vorgaben angezeigt, können per Doppelklick geöffnet und/oder geändert werden.

Selbstverständlich stehen auch die weiteren Windowsfunktionen wie kopieren, senden an usw... zur Verfügung und werden mit einem Klick mit der rechten Maustaste auf die entsprechende Datei aufgerufen.

# **Das Anzeigenergebnis laut obiger Einstellung sieht nun wie folgt aus:**

Zeige alle *Word*dateien im Verzeichnis *\eprojekt\office\kunden*, die im Namen den Text *musterfirma* haben

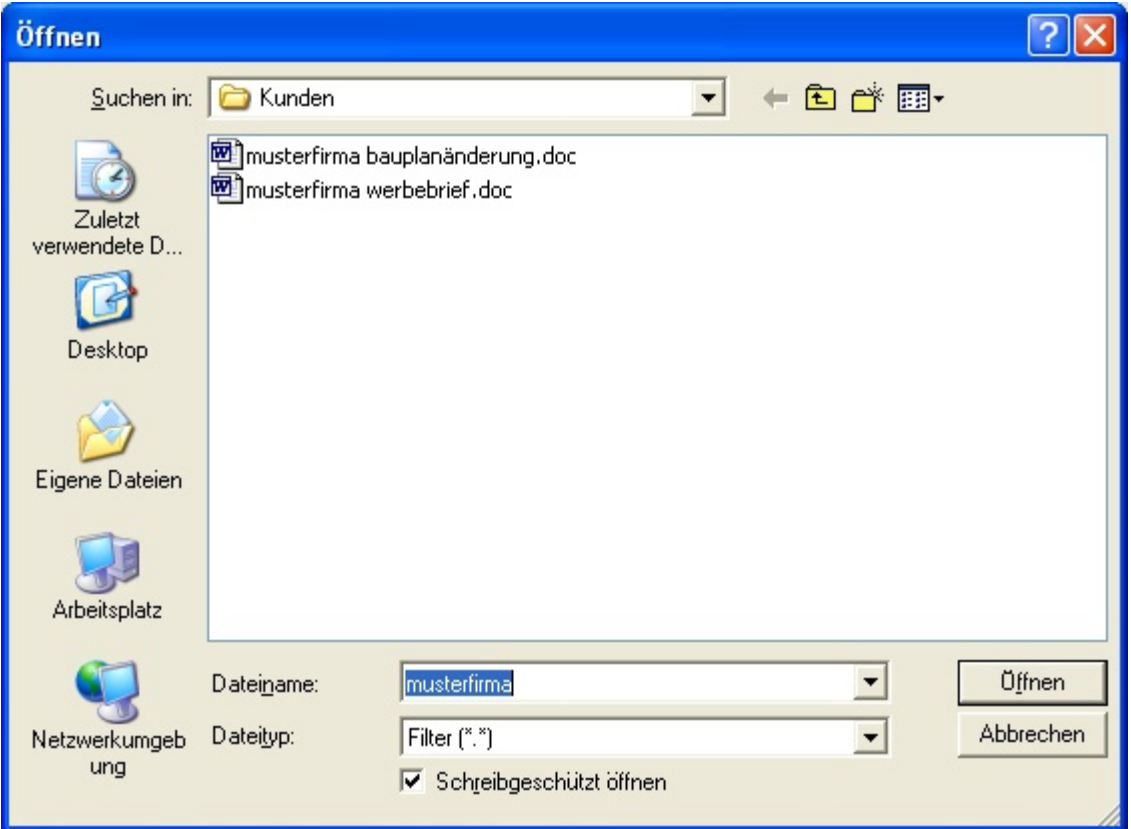

# **9.) Dateiverwaltung per Drag & Drop**

Sie können in die Übersichtstabelle jede Datei per Drag&Drop übernehmen. Besonders zu empfehlen, wenn Kunden z.B. Baupläne, Önorm-Dateien oder auch bereits bestehende Office-Dateien nachträglich zugeordnet werden sollen.

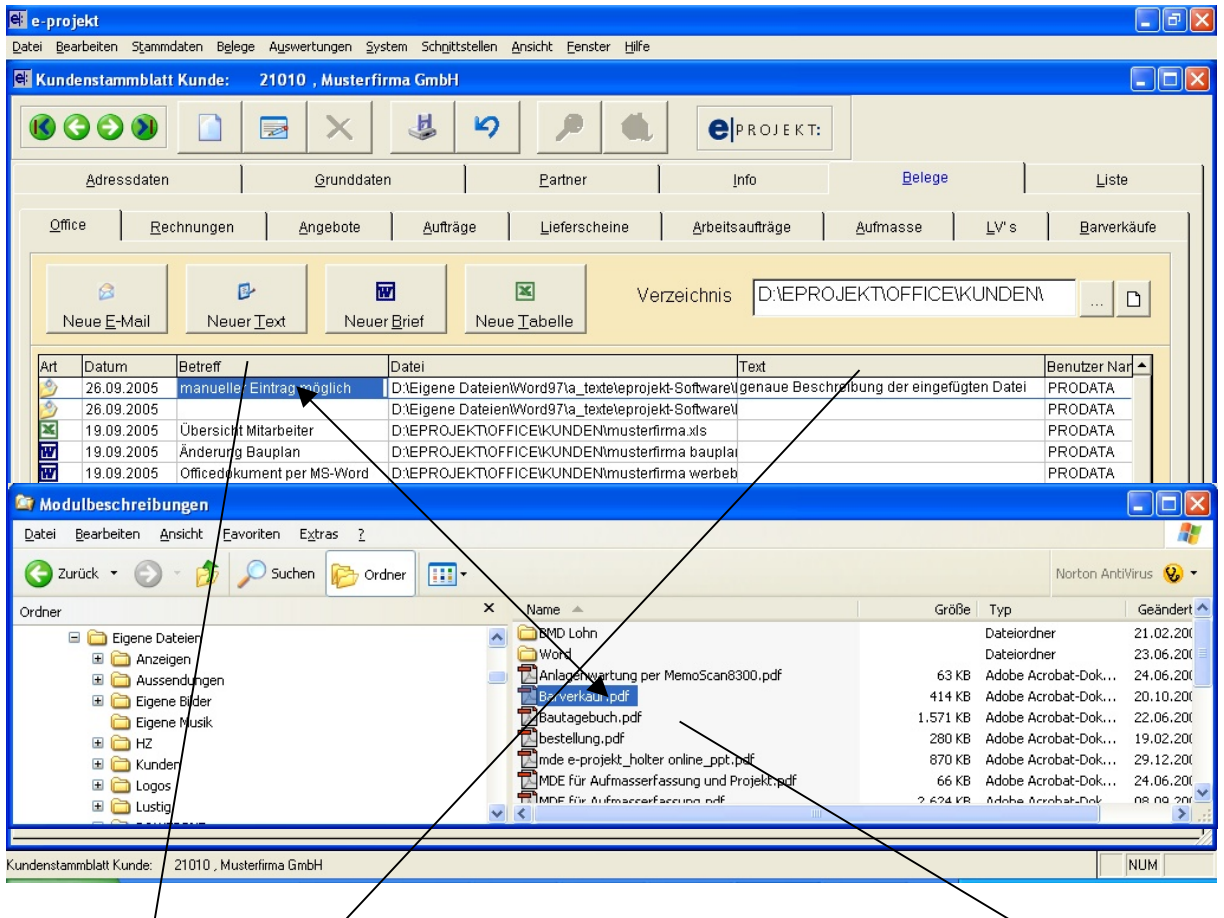

Öffnen Sie für den jeweiligen Kunden die Karte Office und zusätzlich den Windows-Explorer. Plazieren Sie die beiden Fenster in beliebiger Form. Nun können Sie mit gedrückter linken Maustaste jede Datei vom Windows-Explorer in unsere Officekartei ziehen. Lassen Sie die linke Maustaste los und in unserer Officekartei erscheint ein neuer Eintrag. Im Feld Betreff können Sie zusätzlich einen kurzen Hinweis zur Datei eintragen Im Feld Text können Sie beliebigen Text zur Datei erfassen

Durch Doppelklick in der Spalte *Betreff* öffnet sich der jeweilige Eintrag und kann erneut gemailt, geändert usw... werden.

Durch Doppelklick in der Spalte *Datei* öffnet sich die dort hinterlegte Datei bzw. Mailanhang.

# **10.) Belege direkt per Mail versenden**

Bei aktiviertem Modul Office steht in allen Belegen ein neuer Auswahlknopf E-Mail zur Verfügung. Sie können damit jeden Beleg unabhängig von der Formularnummer direkt als E-Mail versenden.

Zusätzlich wird das Mail im jeweiligen Kundenstamm verspeichert!

Das automatisch erstellte E-Mail beinhaltet bereits Empfängeradresse (z.B. musterfirma@aon.at), Anhangname (z.B. Angebot 2005057), Betreffzeile (z.B. Angebot 2005057 Heizungsanlage) und falls gewünscht einen eigenen E-Mail Text.

Falls Ihr Formular ohne Firmenlogo gestaltet ist (eigenes Firmenpapier), kann der PDF-Mailer Professional so konfiguriert werden, dass der Anhang automatisch mit Ihrem Logo versehen wird. Einstellungen erhalten Sie bei Ihrem Betreuer.

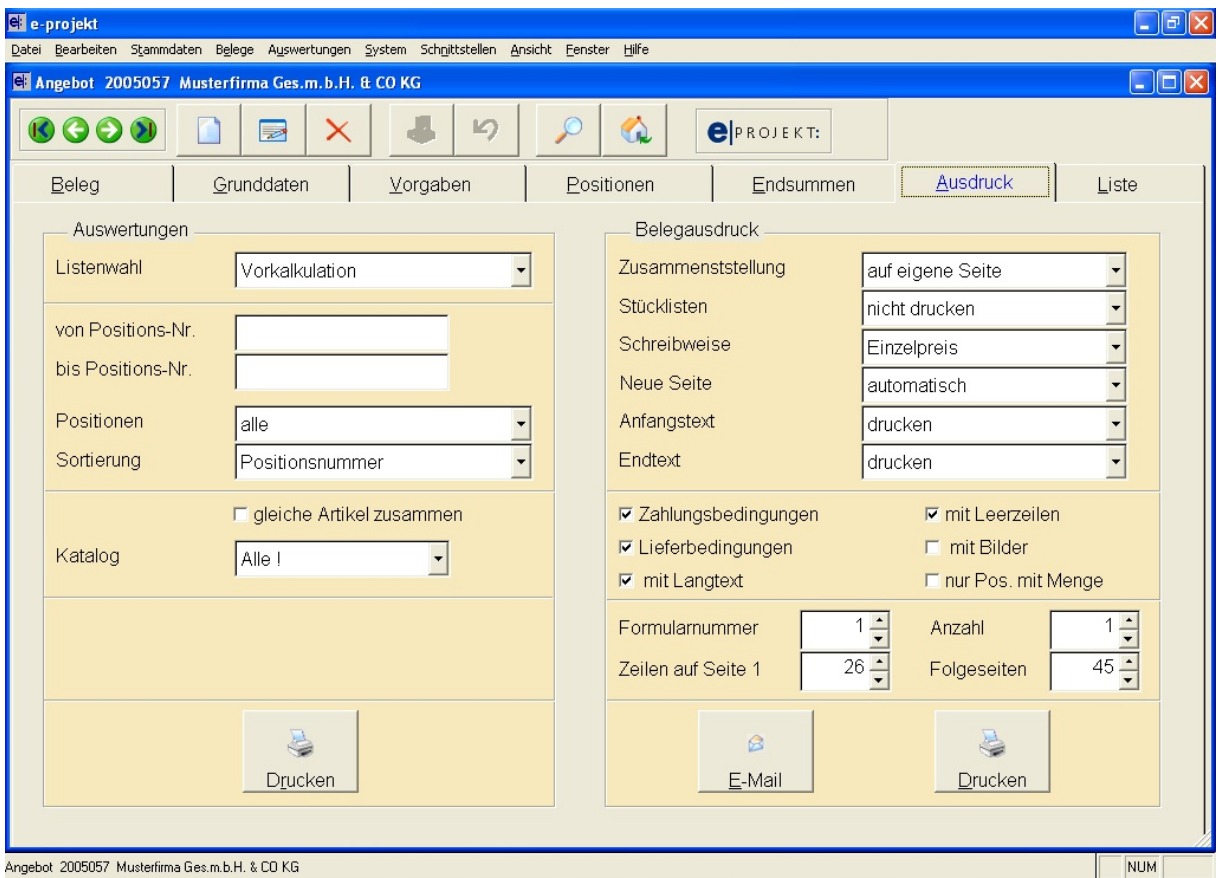

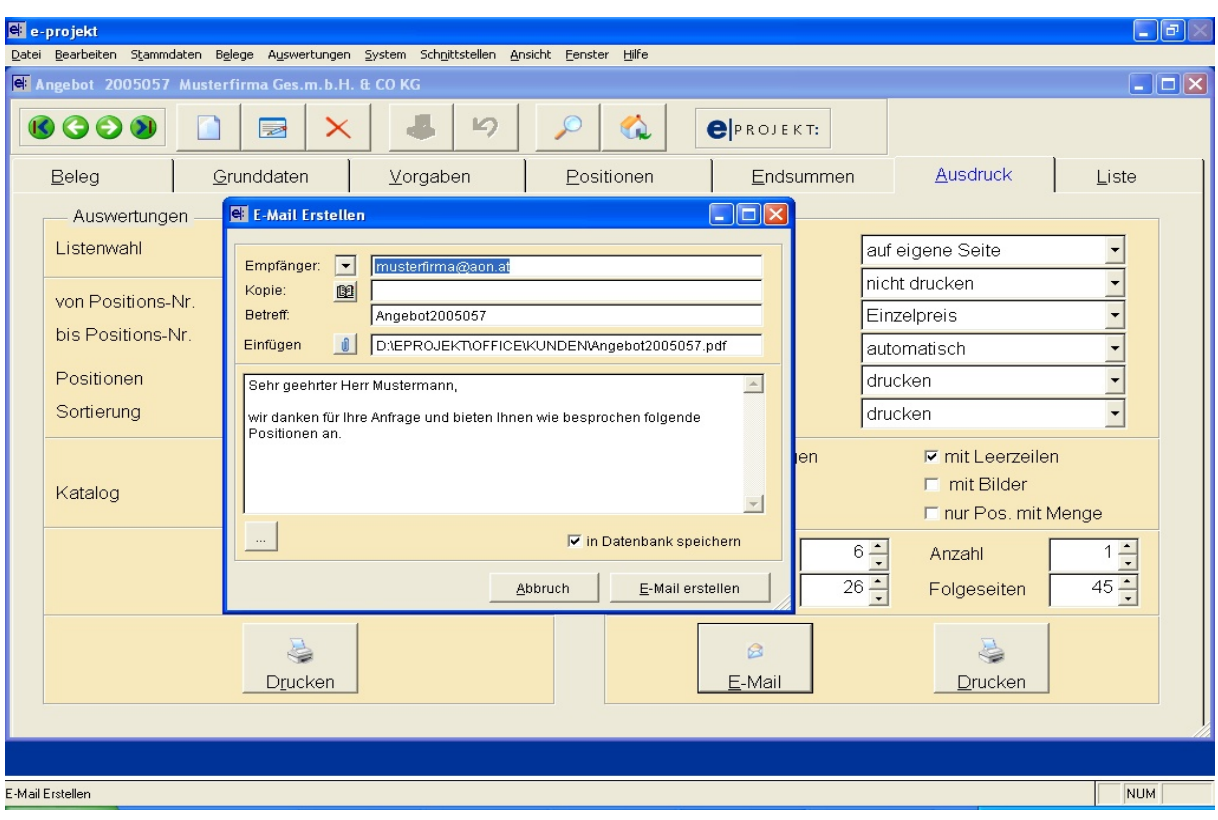

"Empfänger": wird automatisch aus Feld e-Mail des Beleges übernommen. Mit dem Auswahlknopf **können Mailadressen der beim Kunden hinterlegten Ansprechpartner** ausgewählt werden.

**"Kopie":** Mit dem Auswahlknopf **&** können Mailadressen anderer Kunden ausgewählt werden, um eine Kopie des Mails an diese Adresse zu senden.

**"Betreff":** wird automatisch aus Belegart und Belegnummer erzeugt, kann jedoch manuell geändert werden.

**"Einfügen":** das Angebot wird automatisch ins PDF-Format umgewandelt, in den laut *System - Systemeinstellungen – Office – Verzeichnisse* eingestellten Ordner gespeichert und im Mail als Anhang eingefügt.

Mit dem Auswahlknopf **kann bei Bedarf eine andere Datei als Anhang ausgewählt** werden.

**"Text":** wird automatisch vom Beleganfangstext (z.B. AN1) übernommen, kann manuell geändert und/oder ergänzt werden.

Mit dem Auswahlknopf **kann zusätzlich auf alle unter Stammdaten** – Grunddaten – *Textblöcke* angelegten Texte zugegriffen werden und eingefügt werden.

**"in Datenbank speichern":** ist diese Option aktiviert (empfohlen), wird das Mail automatisch in den Kundenstammdaten hinterlegt.

**"E-Mail erstellen":** durch drücken dieses Knopfes wird über den PDF-Professional das Mail laut Vorgaben erstellt.

# **11.) PDF-Mailer Professional**

Dieser PDF-Mailer kann als kostenlose Promotionversion eingesetzt werden und hat in dieser Einstellung am oberen Seitenrand eine ca. 1,5 cm breite Werbeeinschaltung des Softwareherstellers Gotomaxx Als lizenzierte Version entfällt diese Werbezeile.

Der PDF-Mailer Professional kann unter www.gotomaxx.de per download geholt werden. Nach erfolgter Installation (alle Vorgaben bei der Installation einfach bestätigen) ist ein zusätzlicher Drucker angelegt, der dann lt. unserer Beschreibung eingerichtet wird.

Die Lizenz können Sie ebenfalls unter www.gotomaxx.de erwerben (ca. €175,00).

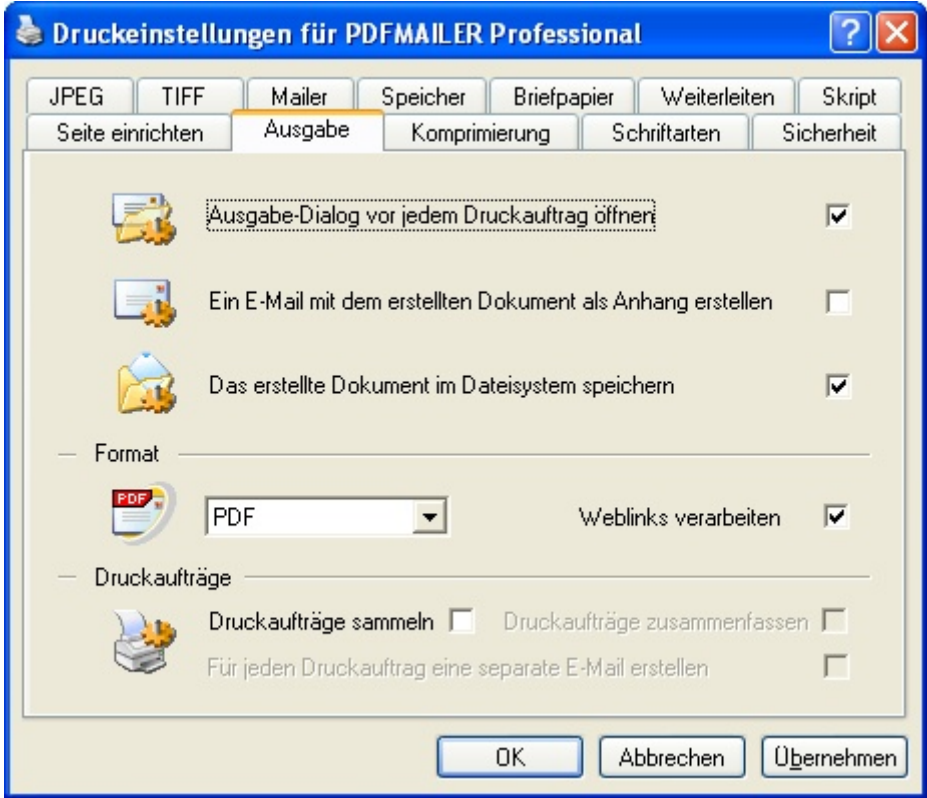

Falls die Mailfunktion nicht ordnungsgemäß funktioniert, überprüfen Sie bitte in den *Windows-Systemeinstellungen – Drucker und Faxgeräte – PDFMAILER Professional – Eigenschaften – Druckeinstellungen – Ausgabe* ob die Einstellungen der obigen Vorgabe entsprechen.

# **12.) Office Verwaltung für Lieferanten**

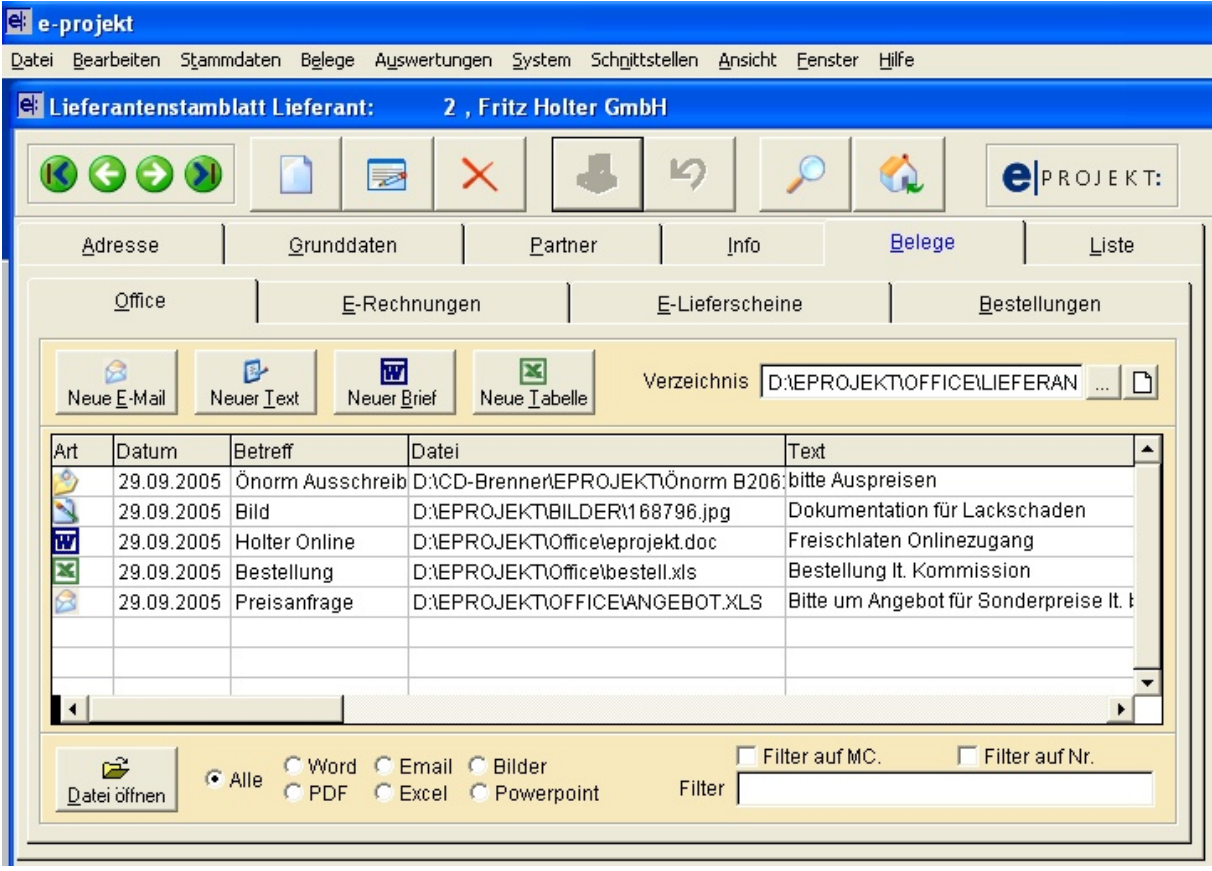

Alle Vorgaben laut Beschreibung im Kundenstamm gelten auch für Lieferanten.

# **13.) Office Verwaltung für Projekte**

Alle Vorgaben laut Beschreibung im Kundenstamm gelten auch für Projekte.

Ist in den Projektstammdaten ein Kunde hinterlegt (empfohlen), werden die im Projekt erstellten Officedokumente und Mails zusätzlich im jeweiligen Kundenstamm abgelegt.

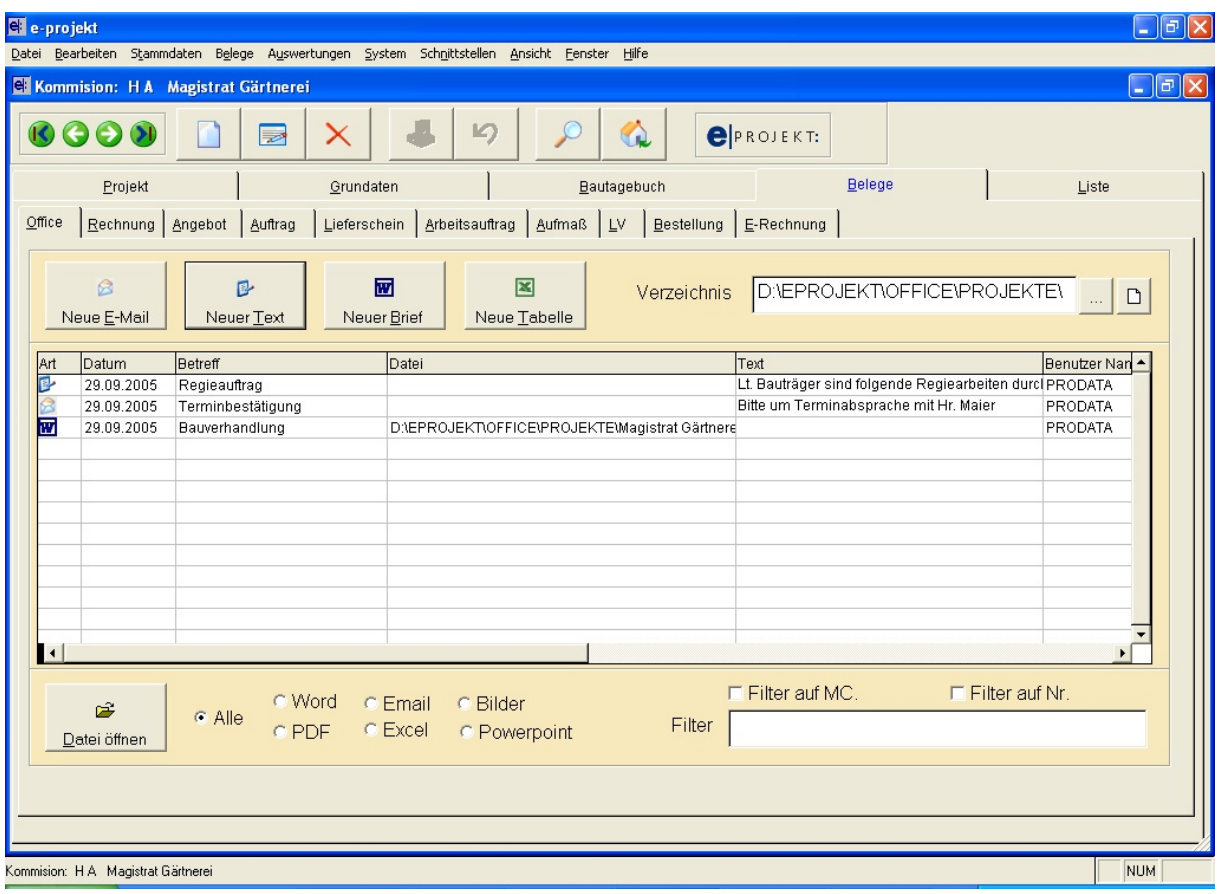